**1**

TOP.

**TIPS:** To **achieve 100%** in your organisation profile, you don't need to complete everything in the profile but add some information in all of the separate sections: **organisation details, description, media, address and social media**.

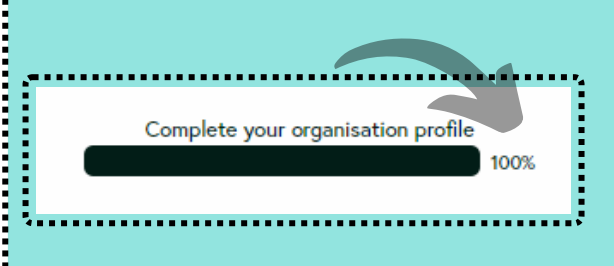

In the navigation menu click on the icon to display the option to **Sign up** or the

### **2** how do i sign up?

option to **Log in** if you already have an account.

- **Organisation details** (logo, contact details, social media, address, etc.)
- **Activities and school offers** (type of activity, participants, price, description, when and where, etc.)
- **Vacancies** (job type, salary, description, deadline, etc.)

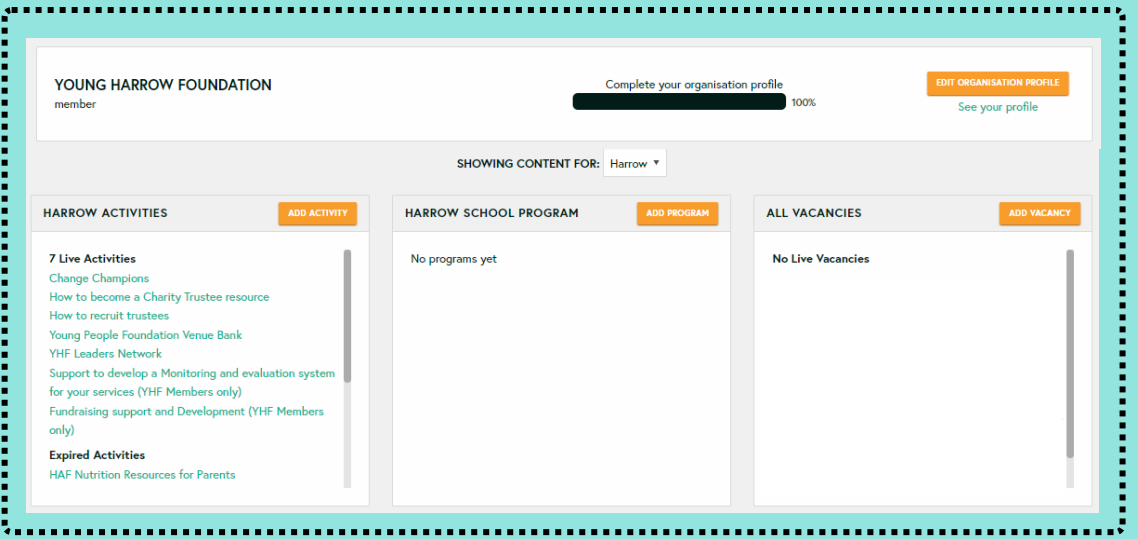

There are several functionalities that you can use:

Learn what you can manage in the member area.

# **Member area**

### what's in the member area?

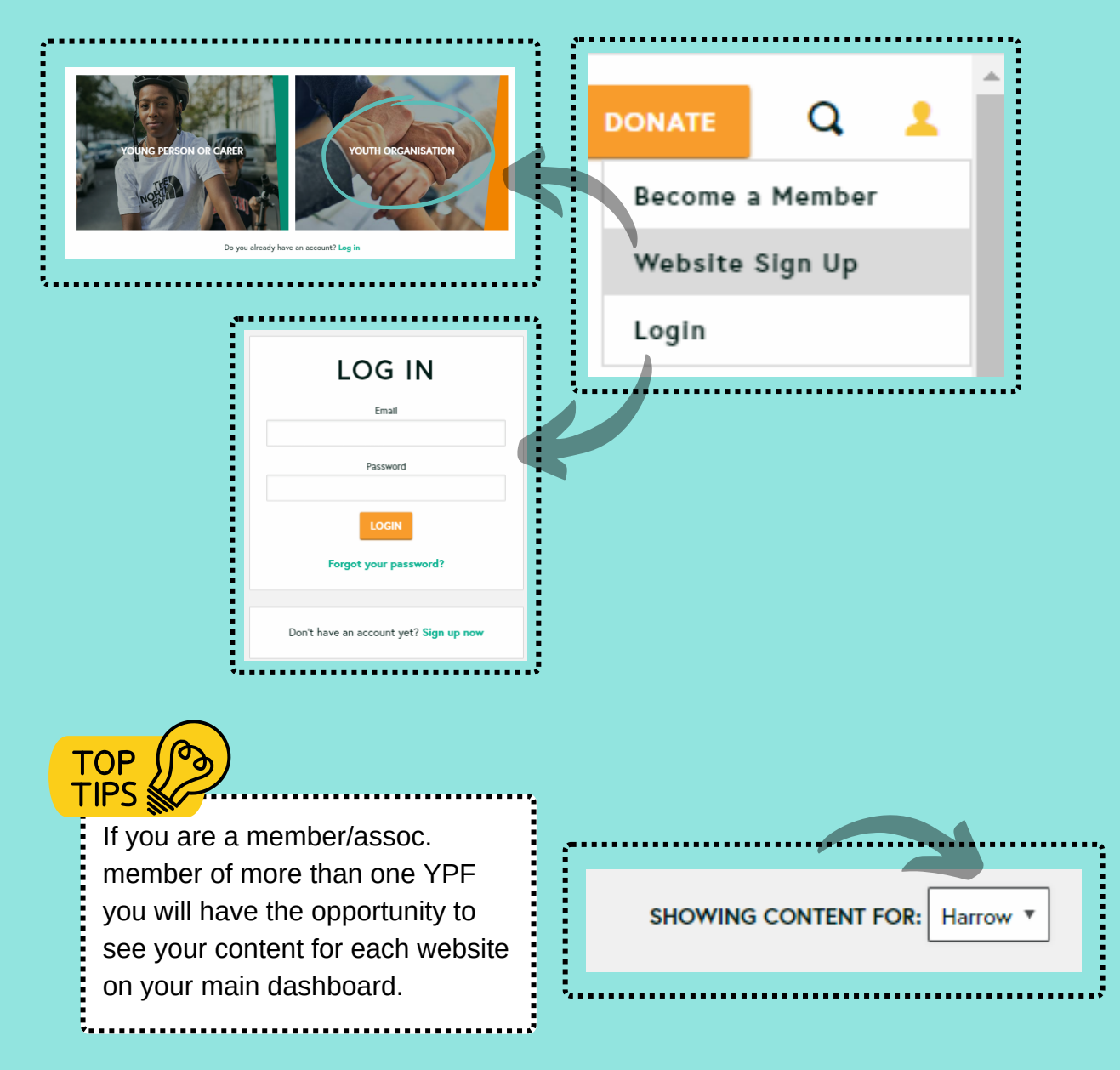

**2**

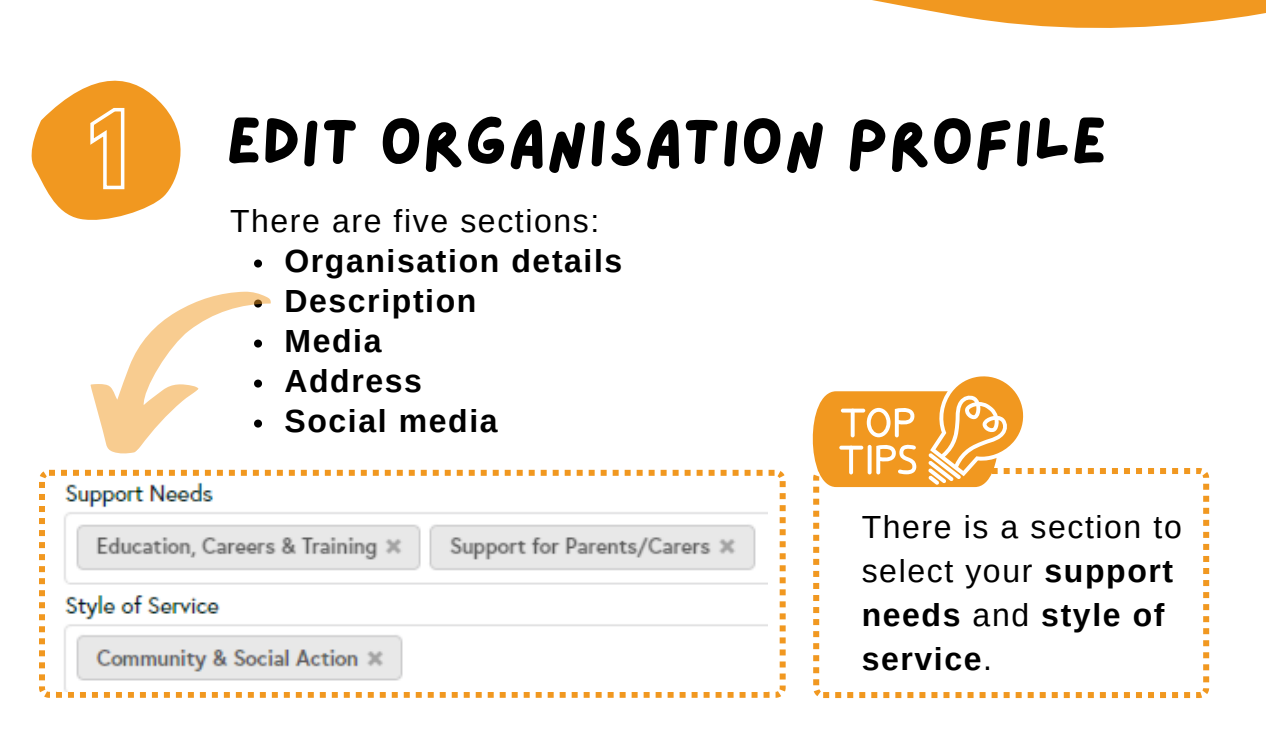

Learn how to edit your member area.

## **Member area**

- Domestic violence
- Education, Careers & Training
- Emotional Support
- Food poverty
- Health & Wellbeing
- Housing
- LGBTQ+
- Mental Health
- Online Safety
- Refugee / Asylum Seeker / Migrant
- Self harm
- SEND/Neurodiverse
- Sexual Health
- Substance & Alcohol Abuse
- Support for Parents/Carers
- Young Carer

Youth Justice & Legal Advice

#### **Support needs**

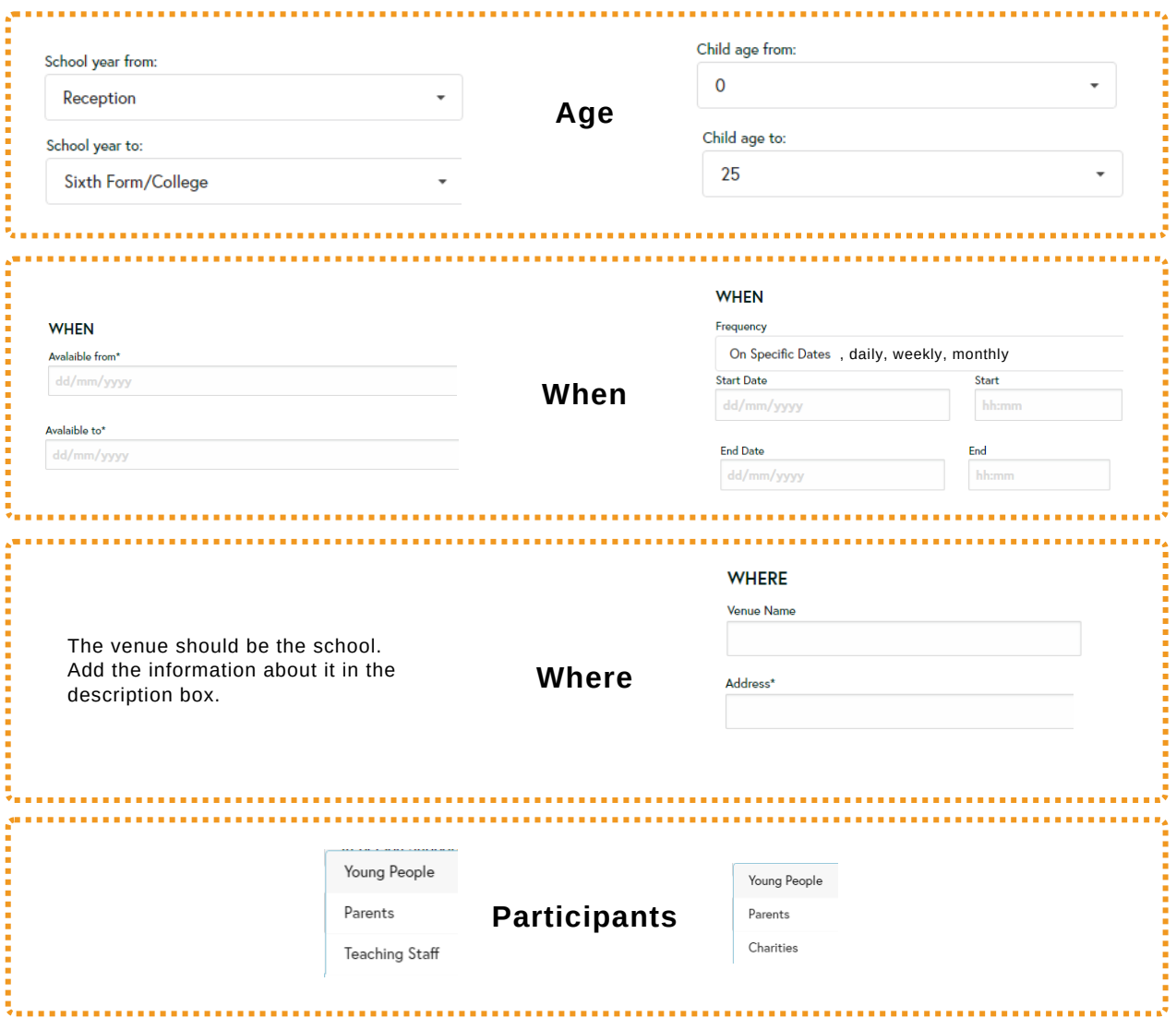

#### **Style of service**

- 1:1 Mentoring
- Advice Services
- Art or Creative Activities
- Awards or Qualifications
- Community & Social Action
- Counselling
- Cultural Activities
- Educational Support
- Holiday Activities & Food Programme (HAF)
- Holiday Activities and Opportunities
- Legal Advice & Guidance
- Sport or Physical Activities
- Uniformed Group Activity (e.g. Scouts, Brownies)
- Youth Club

There are only a few differences between the form you complete to submit an activity and the form you use for a school offer. **The differences are:**

## activities vs school offers

### **School offer Activities**

When adding the information make sure you select the correct **job type** and **salary rate**.

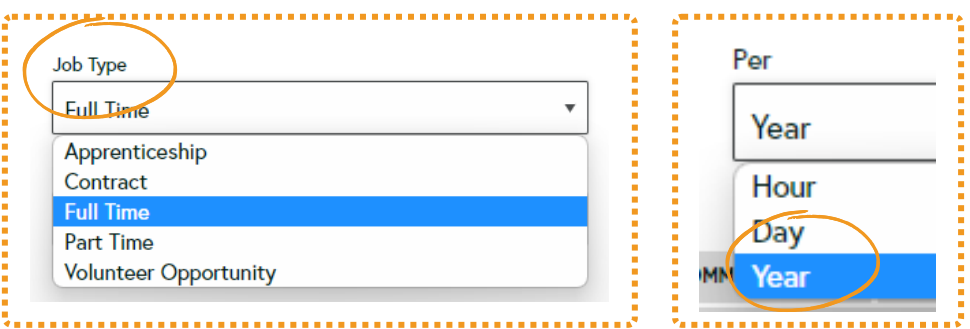

### **3** add vacancies

Learn how to edit your member area.

## **Member area**

### The Job Styles will help when refining the results

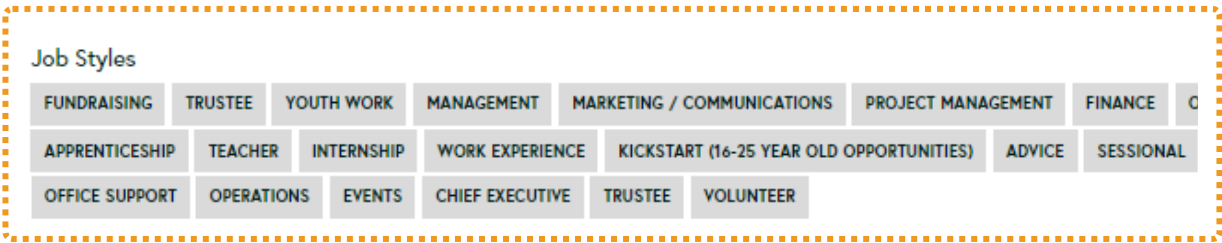

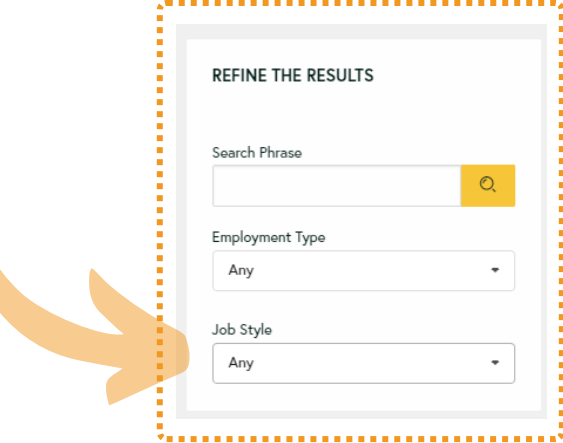

When you are a member/assoc. member of more than one YPF you have the ability to duplicate your projects/activities from one to another.

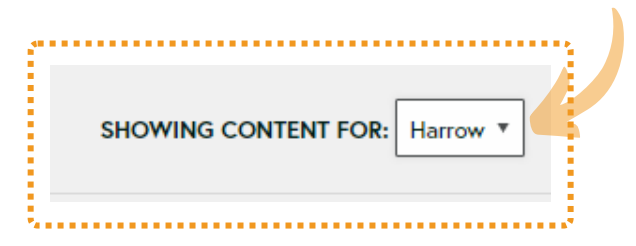

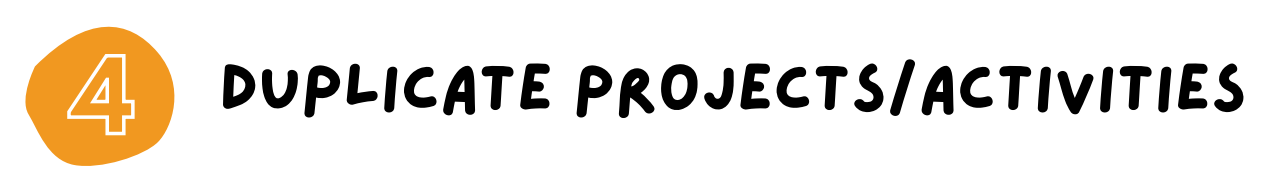

- Select a project/activity that is already been published in one of the profiles.
- At the bottom of the page select the arrow next to the Save button and click Duplicate.
- Select the YPF where you want to copy the current project/activity and click confirm.

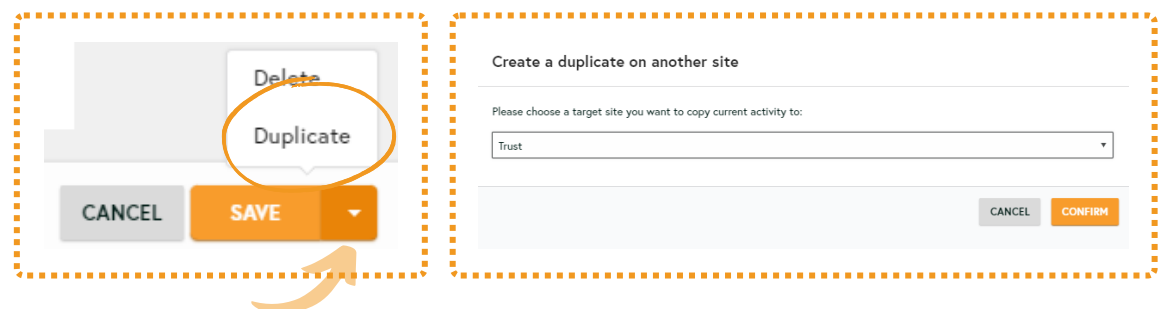